### **Creating Reports**

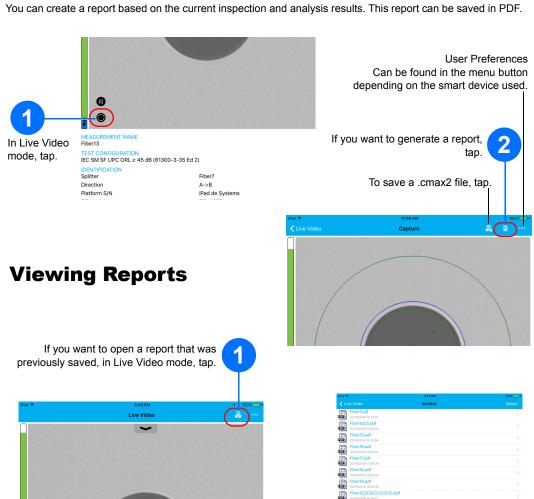

In Archive mode, tap Reports.

Tap the selected file to open it.

## **Transferring Results With Third-Party Applications From the Archive Mode**

The data that can be shared are measurement files (.cmax2) and images (.png).

- Ensure the Wi-Fi is activated on your smart device.
- Ensure you are connected to a Wi-Fi network.

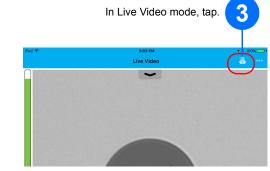

Select the measurement files you want

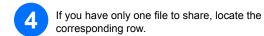

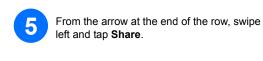

If you have more than one file to share, in the **Archive** window, tap

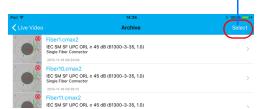

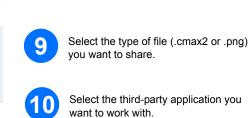

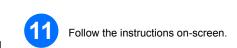

© 2016 EXFO Inc. All rights reserved. Printed in Canada (2016-07) P/N: 1069854 Version: 1.0.0.1

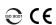

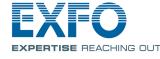

#### **Quick Reference Guide**

# FIP-400B and ConnectorMax2 Mobile (iOS)

Fiber Inspection Probe and ConnectorMax2 Mobile

The FIP-400B Fiber Inspection Probe is a portable video microscope used to inspect fiber-optic terminations. Using ConnectorMax2 Mobile, its dedicated software, you can view the fiber directly, or capture and analyze the

**Note:** The appearance and the orientation (portrait or landscape) of the application may vary depending on the smart device used.

## **Installing ConnectorMax2 Mobile on the iOS Smart Device**

Before you start working with your wireless probe, you need to install the ConnectorMax2 Mobile free application on your smart device.

Note: You need to have an Apple ID to download the application. For more information, visit

- Ensure you have access to an Internet
- Tap the App Store icon.
- In the App Store application, search for EXFO or ConnectorMax2 Mobile.
- Follow the instructions on-screen.

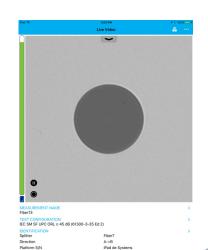

For more information, refer to the user guide.

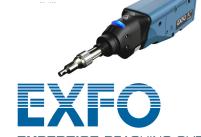

# **Changing Probe Tips**

You can use different probe tips depending on the type of connector you are inspecting.

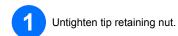

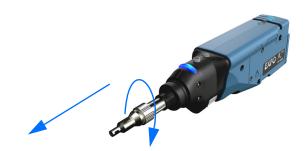

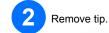

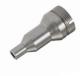

Insert new tip in, aligning the notch on the tip properly on the probe.

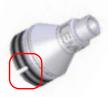

Retighten tip retaining nut.

## **Inspecting Fiber Connectors**

When you connect the FIP-400B Fiber Inspection Probe to your smart device, you can view and inspect fiber ends right away.

- 1 Turn on the probe.
- 2 Ensure the Wi-Fi is activated on your smart device.
- Go to the device Settings and select Wi-Fi.
- 4. Select the wireless probe you want to work with.

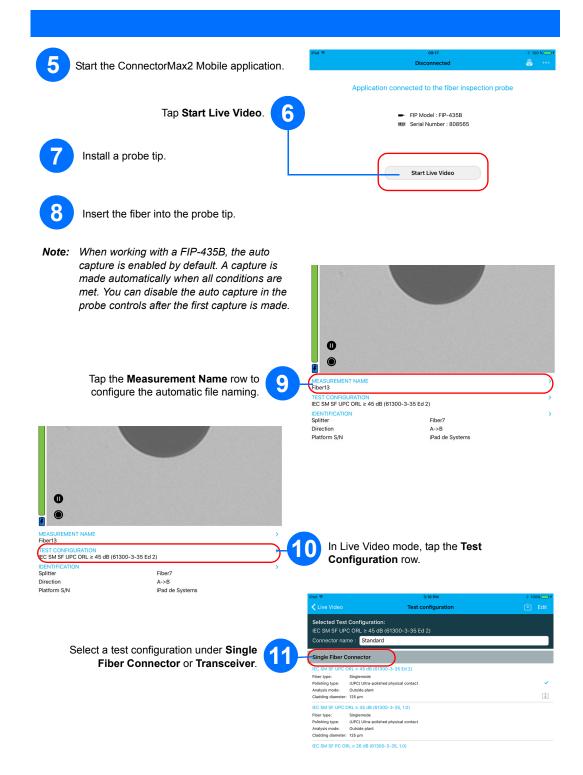

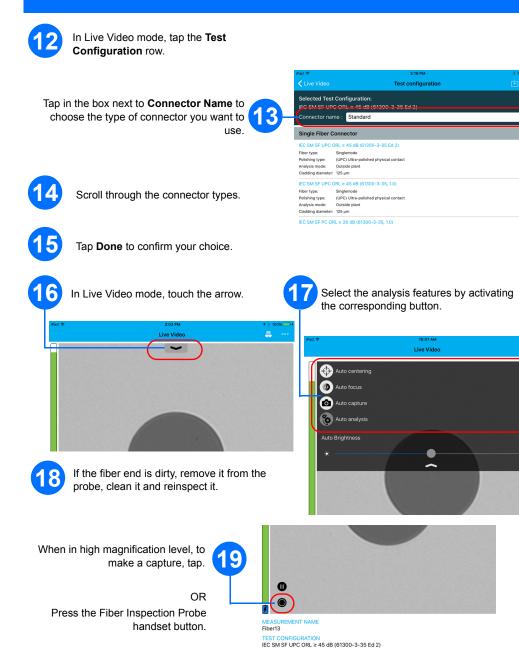

Repeat steps 9 to 19 for the next connector or close the application.